- **1.** Log in to the [CCR System](https://ccrs.pmi.org/)
- 2. Select REPORT PDU

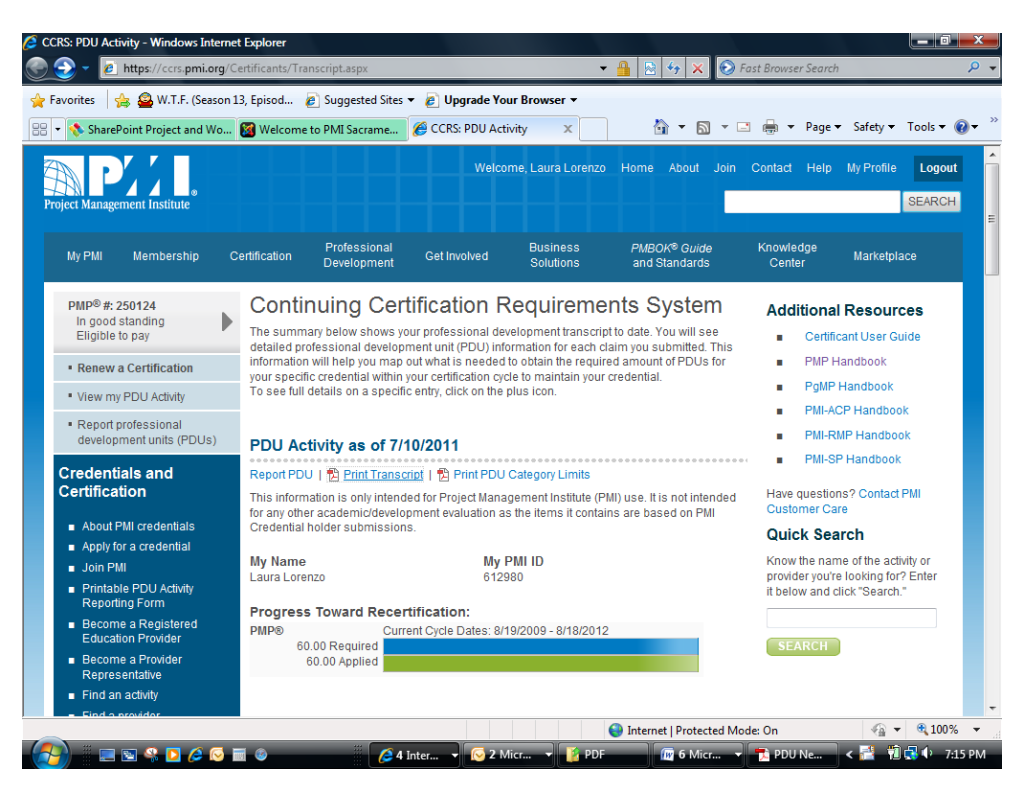

3. Select PDU Category "E" – Giving Back to the Profession: "Volunteer Service"<br>Consider Claim - Windows Internet Explorer

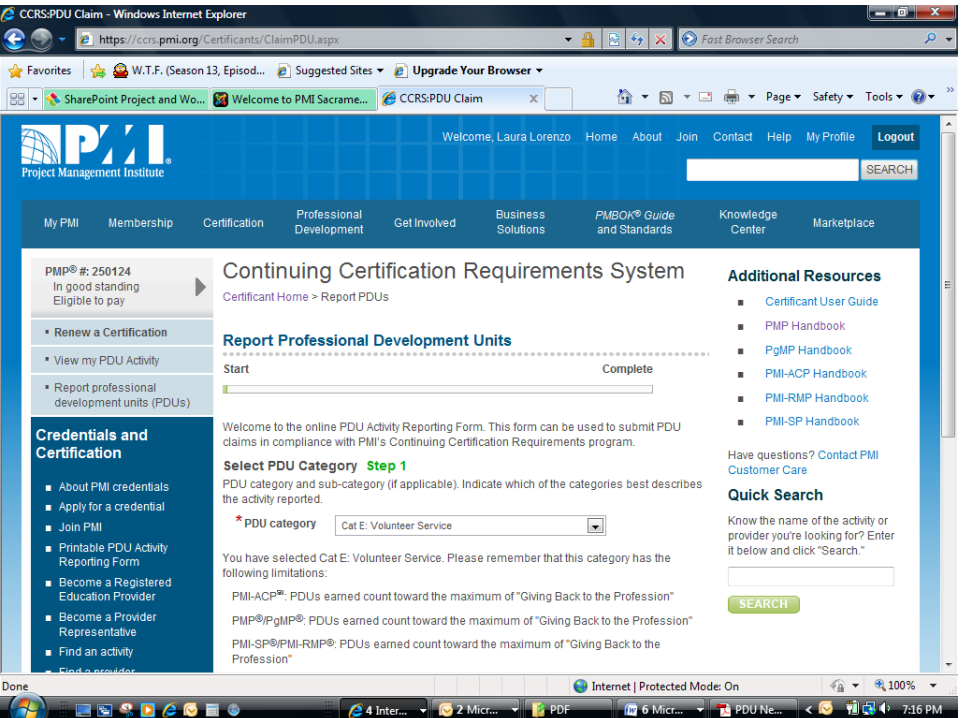

- 4. Program/Title description: a. Enter position title as defined on your PDU Letter
- 5. Date Started Date Completed: a. Enter dates provided on your PDU Letter
- 6. Process area: a. Select applicable items
- 7. Industry: a. Select applicable items (ex: quality in project mgmt, education and training, PMO)
- 8. Provider Name: a. C035 (note:"zero")
- 9. Address: a. PMI-SVC, Sacramento, CA, 95825, United States
- 10.Please enter the number of PDUs for this activity:
	- a. Enter number of PDUs as defined on your PDU Letter. Keep in mind, there is a 45 PDU limit for each 3 year cycle.
- 11. Confirm and Submit